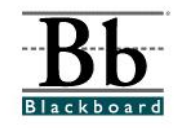

## **How to Add Course Announcements**

Instructors can add **Announcements** to a course to make students aware of timely and critical course information. Instructors may consider adding announcements to inform students of assignments that are posted and due, assessments, changes in the syllabus, and changes in schedule.

## **Adding Announcements**

- 1. Open a course that you are teaching.
- 2. Enter the **Control Panel**.

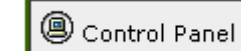

3. Under **Course Tools**, click **Announcements**.

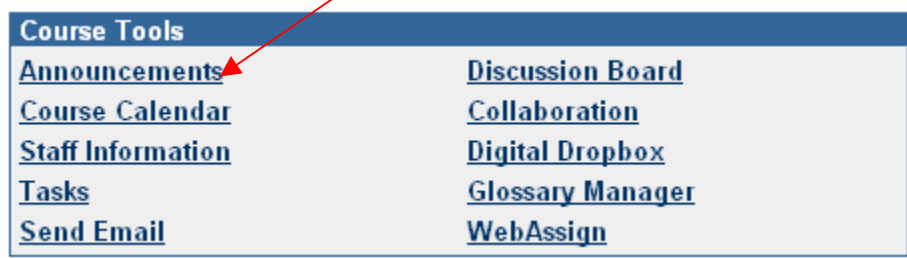

4. On the **Announcements** page, click **Add Announcement**.

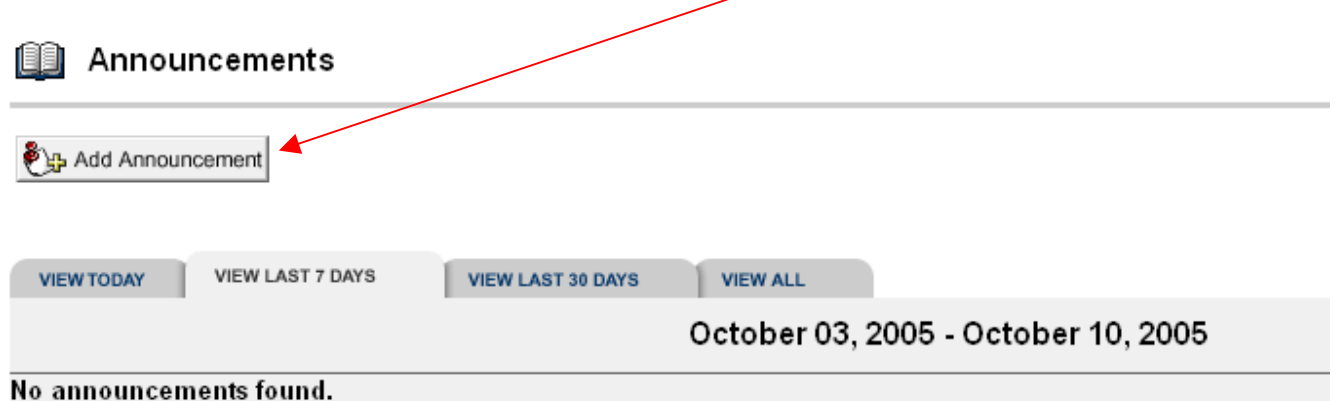

- 5. Under **Section 1** of the **Add Announcements** page, add a **Subject** and **Message** for the announcements.
- **B** Add Announcement

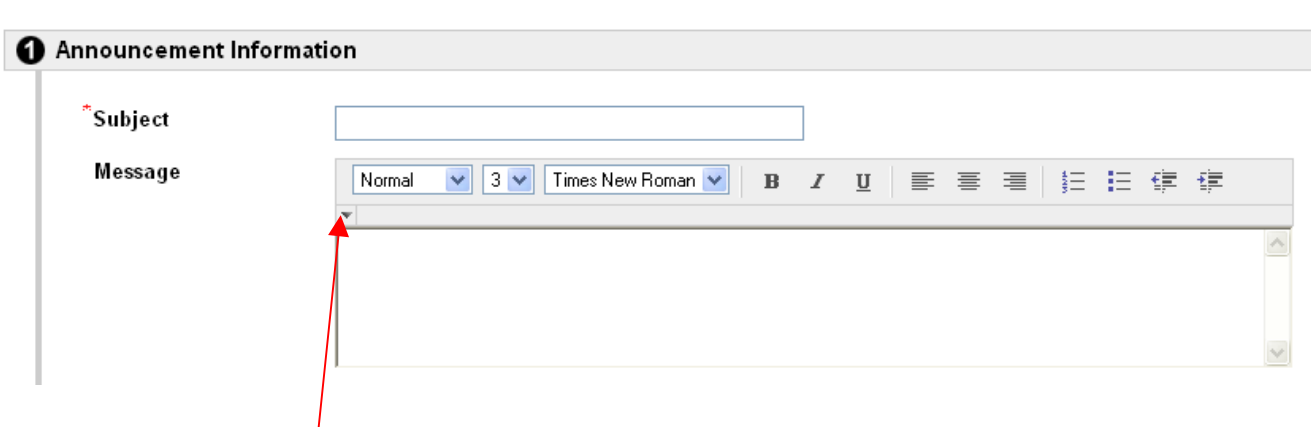

Clicking the **down arrow** in each section will add additional features for the text. After you click the down arrow, the following options will appear:

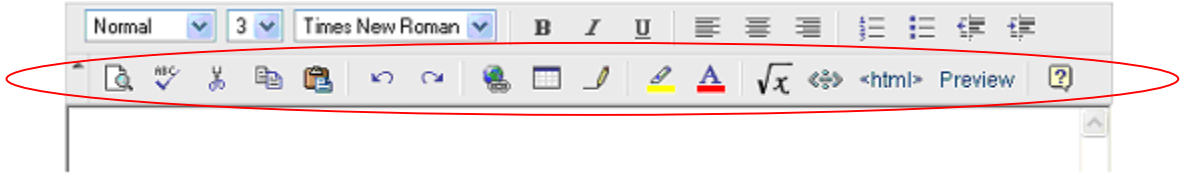

6. After the **Subject** and **Message** have been added, determine if any additional options are needed in **Section 2**. (If you do not add any additional options, the announcement will post to the course as soon as you click **Submit** – the additional options are **Optional.**)

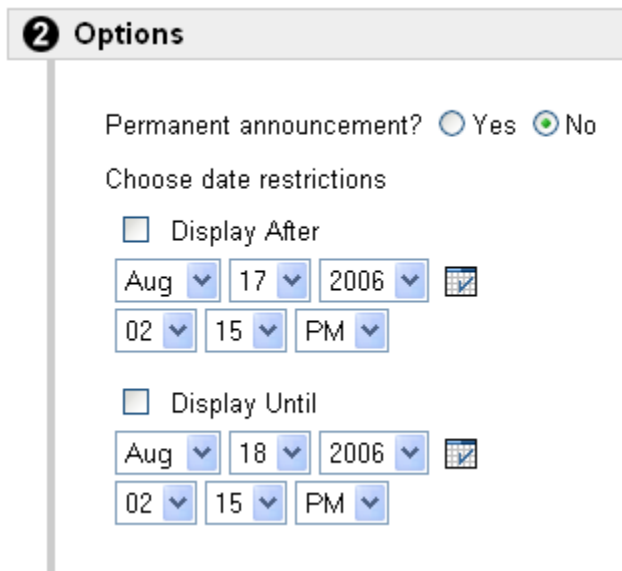

**Permanent announcement** – **No** is the default option.

Permanent announcement? O Yes ⊙ No

If **No** is selected and no date restrictions are applied, the announcement will appear in the **Announcements** section. After 7 days, the announcement will not be considered "current" and it will be automatically moved to the **View Last 7 Days** tab. Students must click the tab to view all announcements posted in the last 7 days. Students will also have access to a **View Last 30 Days** and **View All** tab.

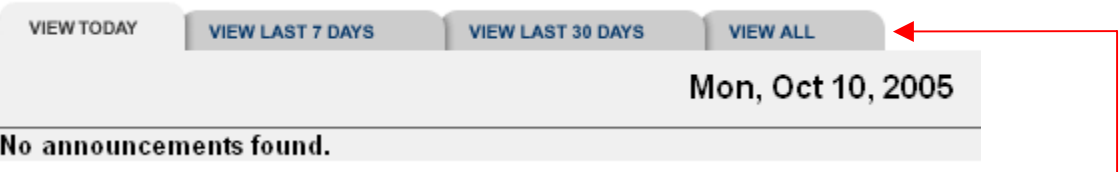

Unless date restrictions are applied, students can always access **all** announcements by clicking the applicable tab.

 If **Yes** is selected, the announcement will be considered permanent and it will **always** appear at the top of the **Announcements** section. Students will not have to click the **View Last 7 Days**, the **View Last 30 Days**, or the **View All** tabs to view this announcement, as it will always be displayed.

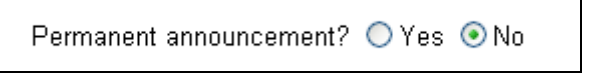

 All announcements that are **not** permanent will automatically appear **below** the permanent announcements. It is possible that students may overlook current announcements that appear below permanent announcements. Instructors may want to avoid making an announcement permanent unless the information is critical.

**Choose date restrictions –** Instructors may add date restrictions if an announcement is expected to **appear** on a specific date and **disappear** on a specific date. (This section is **optional**. If no restrictions are applied, the announcement will still post.) To apply date restrictions, click the **Display After** box and the **Display Until** box. Select a **date** and **time** for each item.

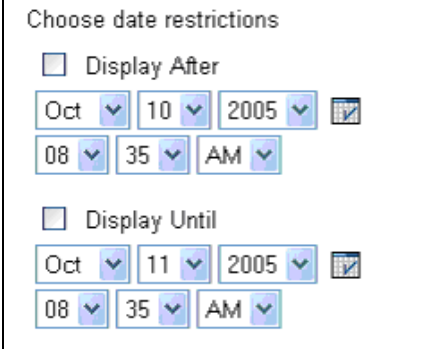

If date restrictions are applied, the announcement will not be visible under the tabs after the **Display Until** date and time. Students who do not view the announcement during the set time frame will miss the opportunity to view the announcement.

7. Under **Section 3**, a **Course Link** can be added. A **Course Link** will link an announcement to a content item within the course. (For example, if the announcement directs the students to read the course syllabus, instructors can add a link to the syllabus.) You must create the content before you can create the link.

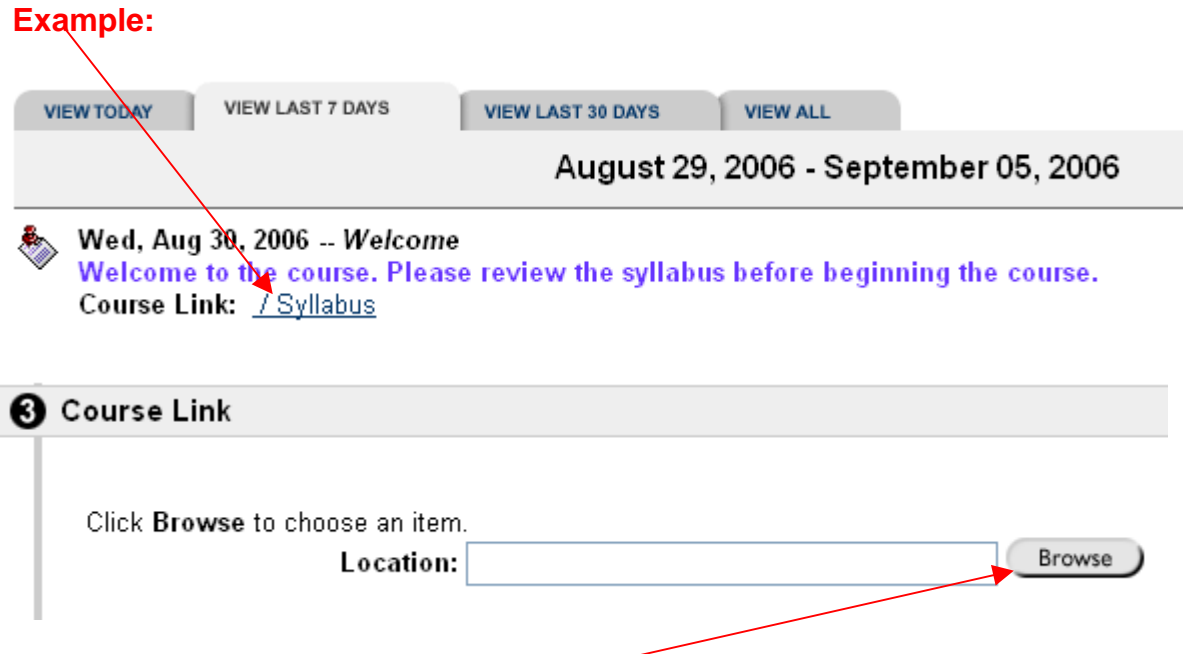

 To add a **Course Link**, click the **Browse** button. Clicking the **Browse** button will display a **Course Map** that will list all of the **Content Areas** within the course. Click the **Expand All** link to display any additional content located within each content area button.

To link to a **Content Area**, select an item by double-clicking the item.

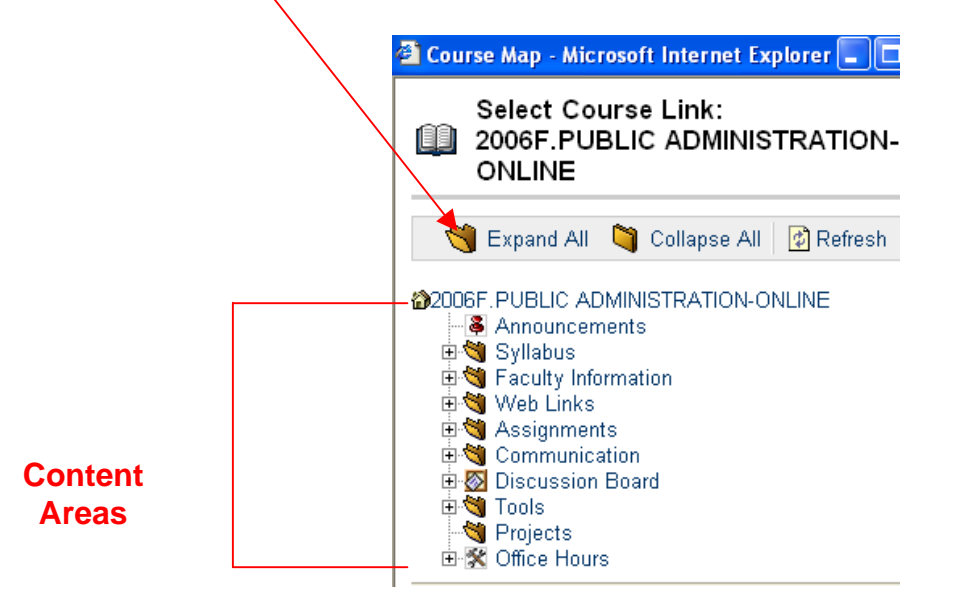

The location of the **Course Link** will appear in the **Location** field.

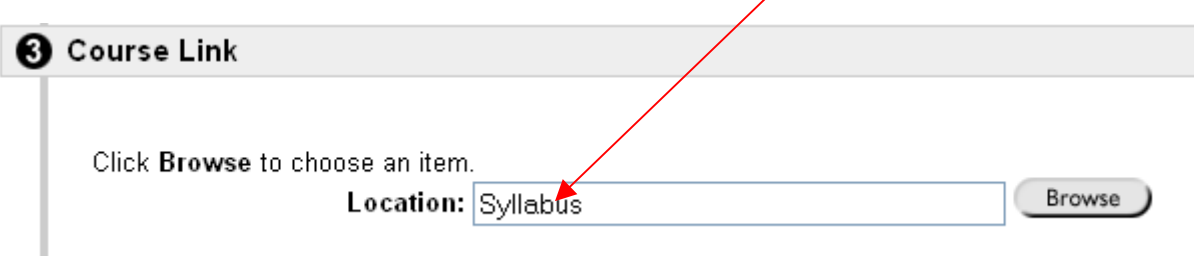

- 8. After the details for the announcement have been added, click **Submit** to add the announcement. You will receive a receipt. Click **OK**.
- 9. A copy of the announcement will appear on the **Announcements** page.

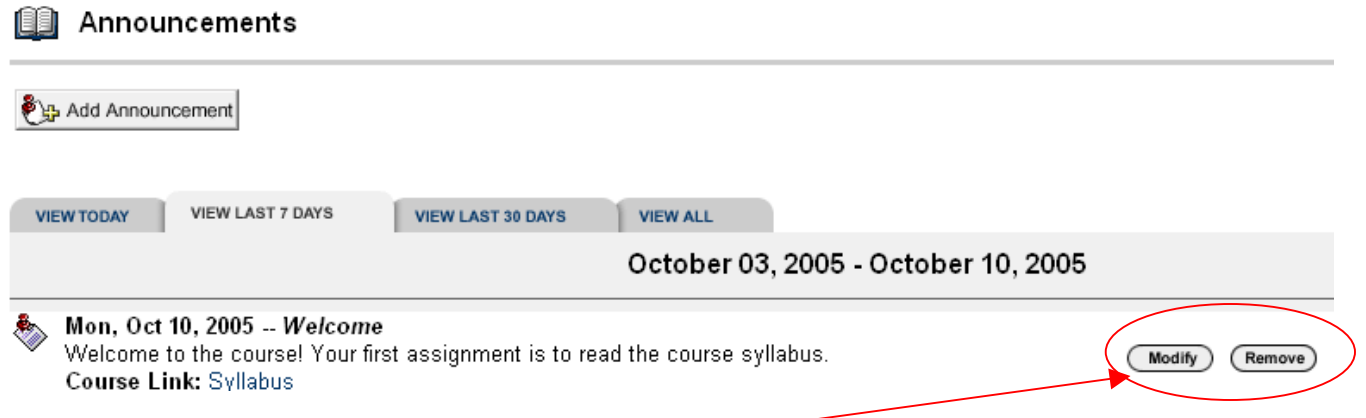

10. The announcement can be **Modified** or **Removed** by clicking the buttons to the right of the announcement.

To remove or change a **Course Link**, the entire announcement must be removed and added back with the course link change or deletion.